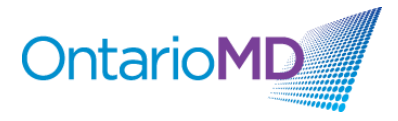

# **QHR Accuro – Download Queries for Patients aged 12 - 17 years eligible for COVID-19 booster**

There are 3 'OMD Youth COVID Vaccine' queries available for download from QHR Accuro Cloud:

- **1. OMD Youth COVID Vaccine (2 COVID doses rec'd, at least 168 days since last dose)**
	- o Youth 12-17 (inclusive) who have received 2 COVID-19 doses with at least 168 days since last COVID-19 dose
- **2. OMD Youth COVID Vaccine (IF immunocompromised, eligible for 3rd primary series dose – 2 COVID doses rec'd, 56 days or more since last dose)**
	- o Youth 12-17 (inclusive) who have received 2 COVID-19 doses with at least 56 days since last COVID-19 dose **\*(patient is eligible IF immunocompromised) \*Note:** Queries search age range, administered quantity and date of last COVID-19 vaccine ONLY; clinicians will need to review lists to identify immunocompromised patients for appropriate follow-up.

## **3. OMD Youth COVID Vaccine (IF immunocompromised, eligible for booster - 3 or 4 COVID doses rec'd, at least 168 days since last dose)**

o Youth 12-17(inclusive) who have received 3 or 4 COVID-19 doses with at least 168 days since last COVID-19 dose **\*(patient is eligible IF immunocompromised) \*Note:** Queries search age range, administered quantity and date of last COVID-19 vaccine ONLY; clinicians will need to review lists to identify immunocompromised patients for appropriate follow-up.

### *\*Tip: It is helpful to note/flag immunocompromised patients using structured, discrete data in your EMR for ease of identification and follow up which you may also wish to incorporate into the queries.*

To import the queries published to the Accuro cloud, you will:

- 1. Click the Accuro Bullseye.
- 2. Highlight Reports.
- 3. Click 'Query Builder (Alerts)'.

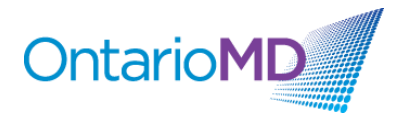

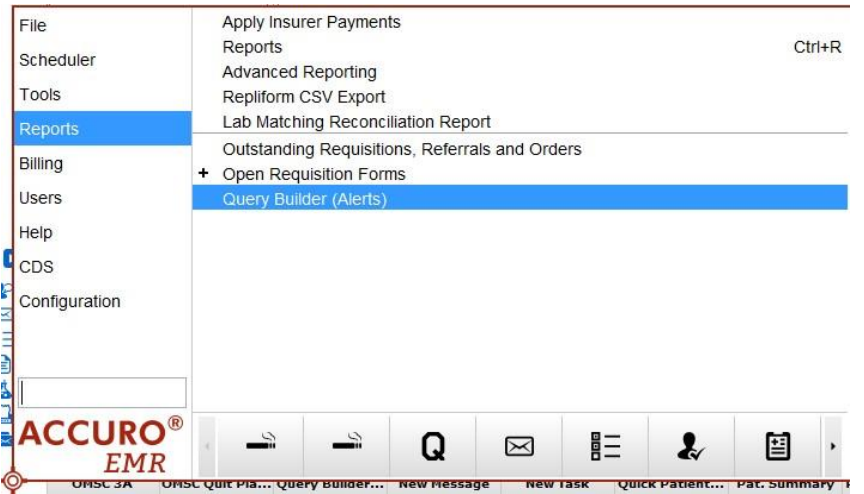

4. In the 'Alert Definition Publisher' window that opens, click the 'Cloud' icon at the bottom right-hand side.

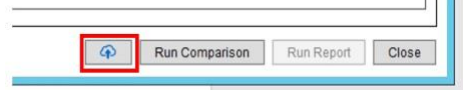

- 5. In the Search field, type 'OMD Youth COVID', in the Publisher field, select 'OntarioMD' and click the magnifying glass.
- 6. Highlight the query to download and click 'Download Alert'.

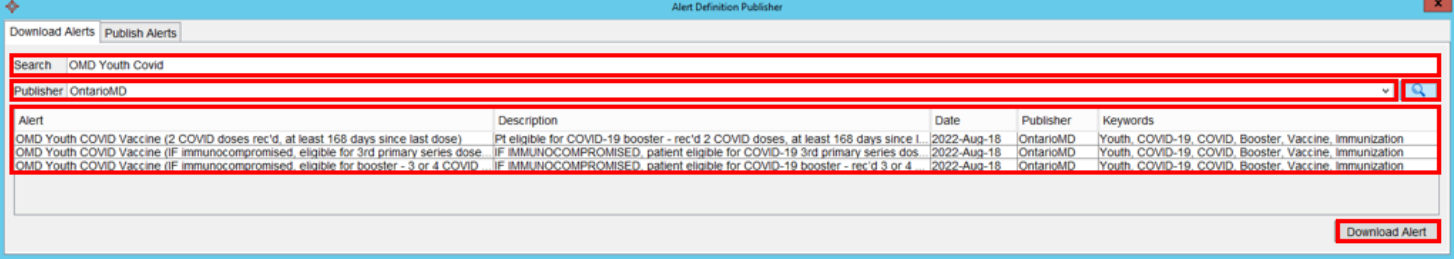

7. Repeat the steps above for each of the queries for download.

## **OMD Youth COVID Vaccine Alert**

**Note:** The queries can be configured to trigger an alert which displays at the patient chart level for actioning at point of care when a patient meets the query criteria. The alert can also be run proactively to action the list of patients due.

#### *By default, the published queries do not currently have the point of care alert functionality activated.*

To activate the 'OMD Youth COVID Vaccine Alert' to display at point of care, you will:

- 1. Click the Accuro Bullseye.
- 2. Highlight Reports.
- 3. Click 'Query Builder (Alerts)'.

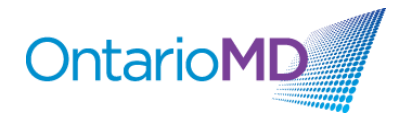

4. Select the query on which to activate the alert and click the cogwheels icon  $\frac{1}{N}$ 

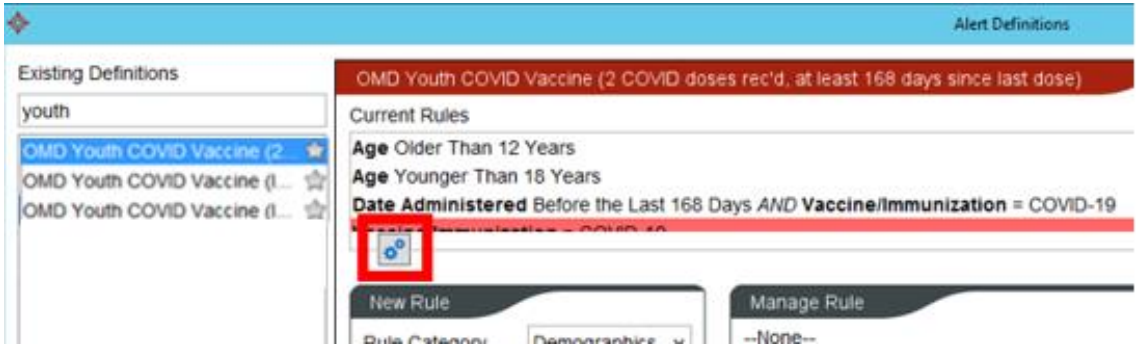

- 5. In the 'Alert Definitions Options' window that opens, check the 'Include in Tasks' option which causes the message displayed in the 'Warning' field to display a visual alert on the patient's charts who meet the query criteria.
- 6. Click 'OK'.

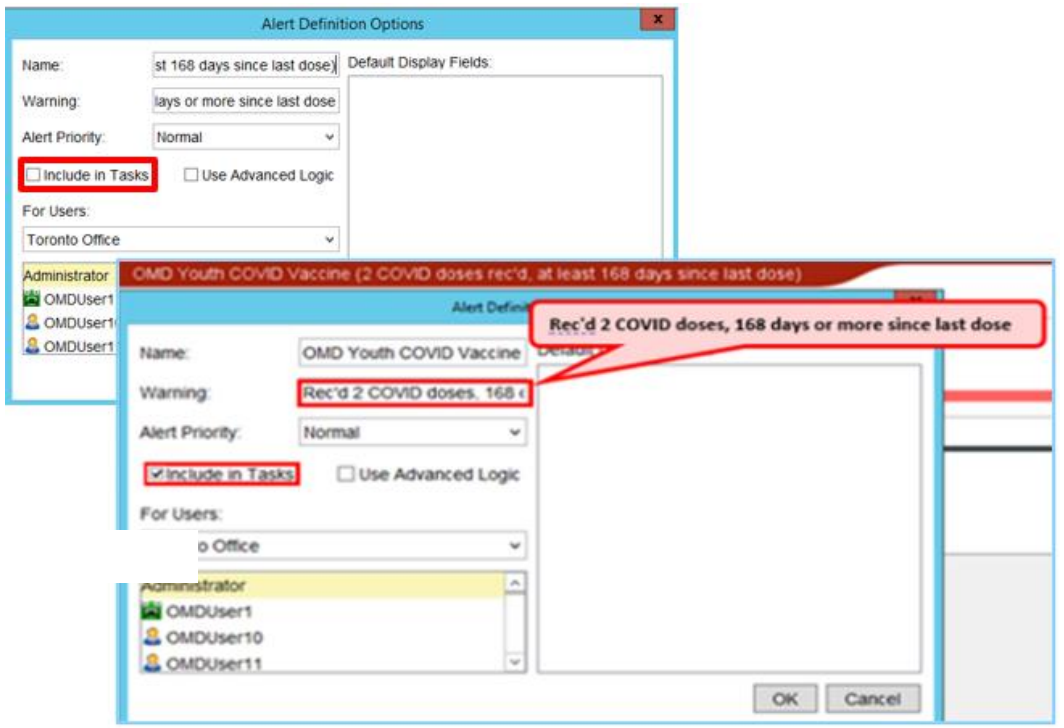

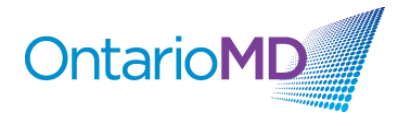

7. When patients meet the alert criteria, a visual alert will display as an exclamation mark  $\bigcirc$  along the patient demographic bar at the top of their chart. When the '!' is clicked, it triggers the 'Patient Tasks (F7)' window allowing users to action the alert by creating/assigning a task, sending an internal message,

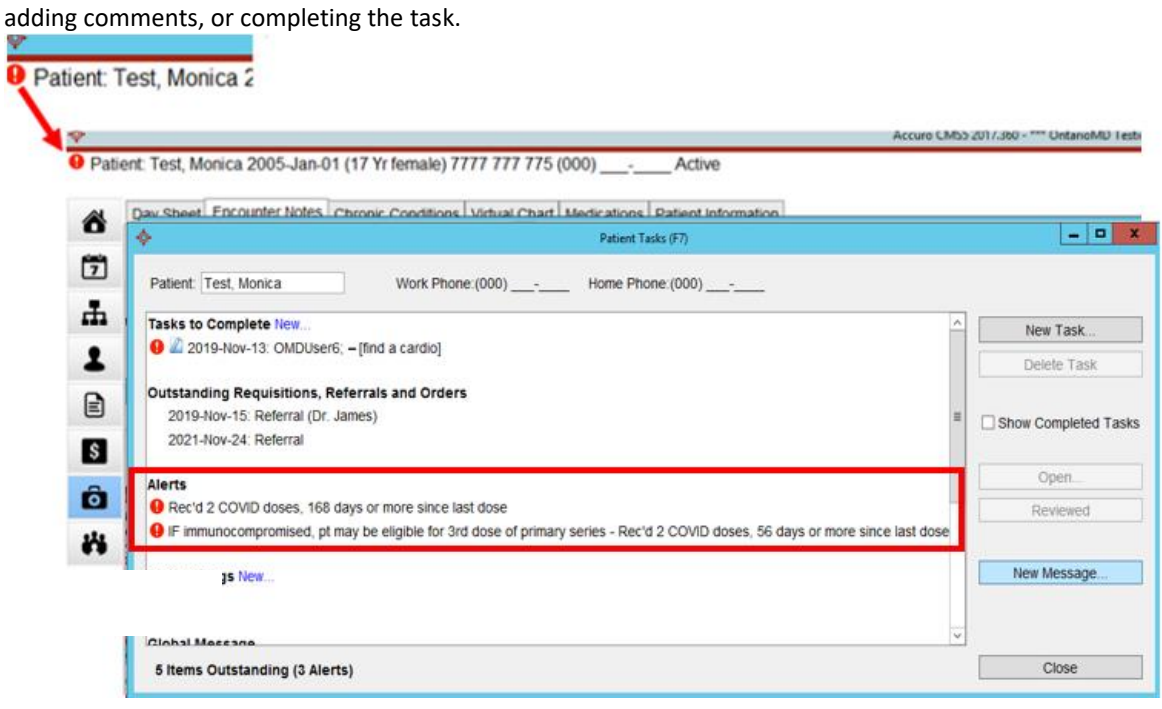